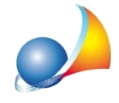

## **E'possibilemodificarel'alberogenealogico(adesempioperindicareun** pretermesso)? Oppure per completarlo con l'indicazione dei figli del de cuius in caso di successione testamentaria in cui sono nominati direttamente i nipoti in **linea** retta?

Attraverso la funzione Calcoli | Definizione Albero genealogico è possibile selezionare la modalità con cui verrà generato l'albero genealogico. Le opzioni a disposizione sono:

- -MANUALE
- AUTOMATICO TESTUALE
- AUTOMATICO GRAFICO VERTICALE
- AUTOMATICO GRAFICO ORIZZONTALE
- GRAFICO PERSONALIZZABILE
- -NESSUNO

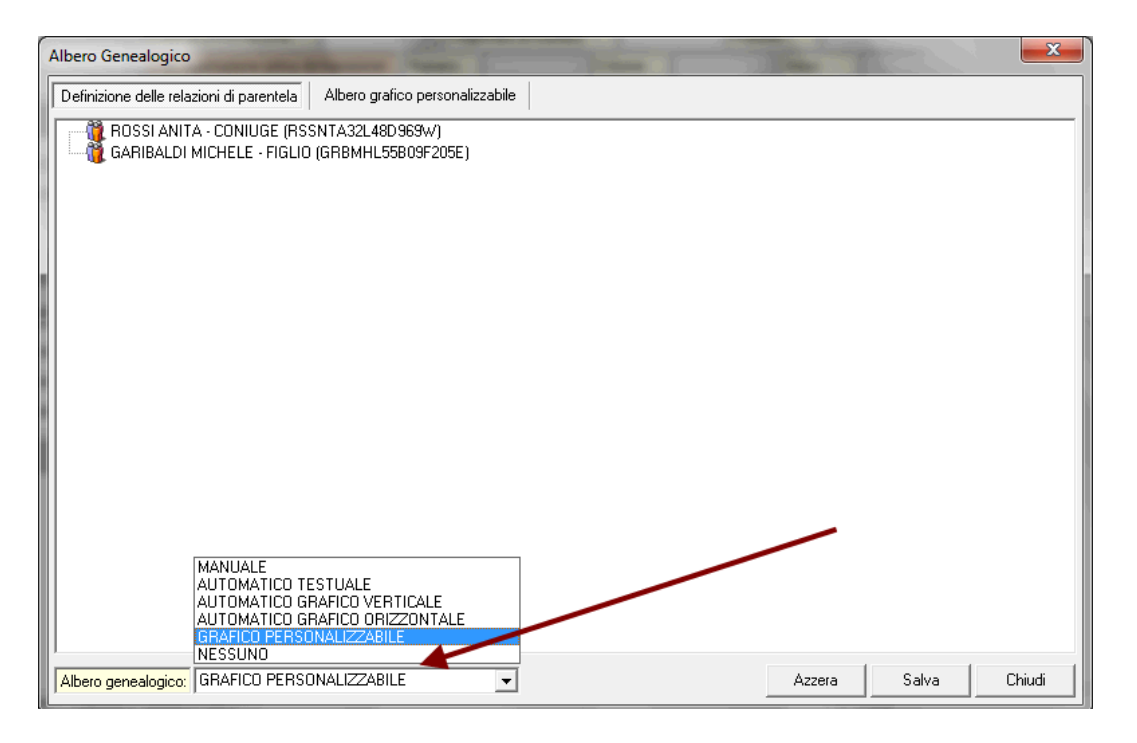

Nel caso si scelga una delle tre opzioni "AUTOMATICO ..." non sarà possibile procedere con alcuna personalizzazione (alle pagine seguenti sono riportati esempi di stampa per ciascuna tipologia).

Nel caso si scelga l'opzione NESSUNO, sarà possibile allegare alla successione un albero genealogico redatto con altro software.

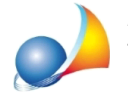

Assistenza Tecnica Geo Network Telefono 0187.629.894 - Fax 0187.627.172 e-mail: assistenza@geonetwork.it

Nel caso si scelga MANUALE sarà disponibile una sorta di editor di testi nel quale scrivere direttamente o prelevare tramite menu contestuale i dati degli eredi

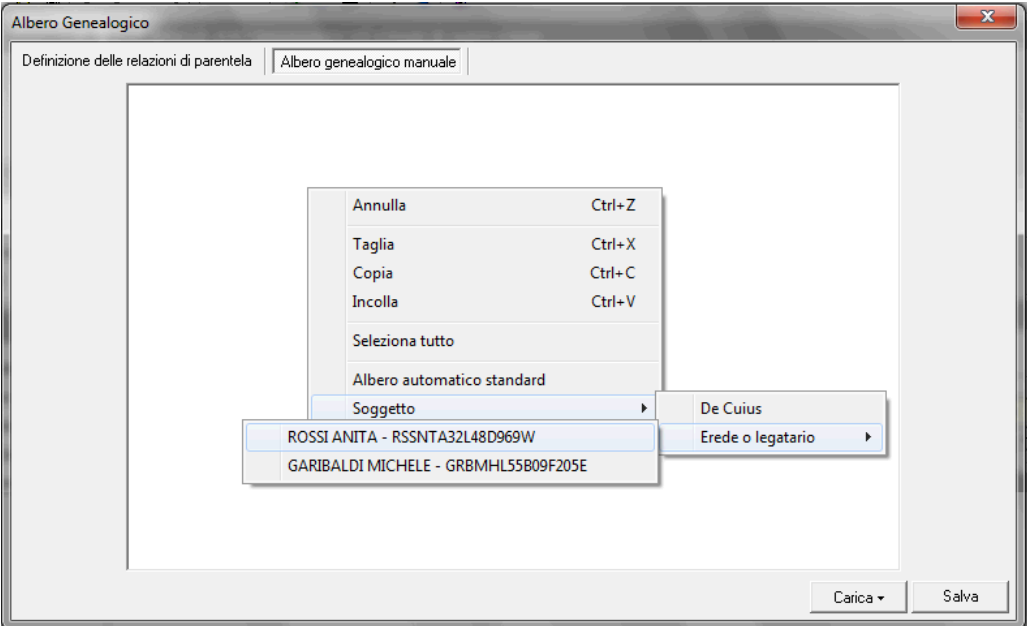

Nel caso si scelga GRAFICO PERSONALIZZABILE si avrà a disposizione un tool grafico che permetterà di inserire delle nuove "caselle" in cui specificare i dati dei soggetti, utilizzando il menu contestuale associato al tasto destro del mouse. Queste "caselle" possono essere trascinate sopra una della altre caselle esistenti (tramite drag and drop) per creare linee di ascendenza o discendenza.

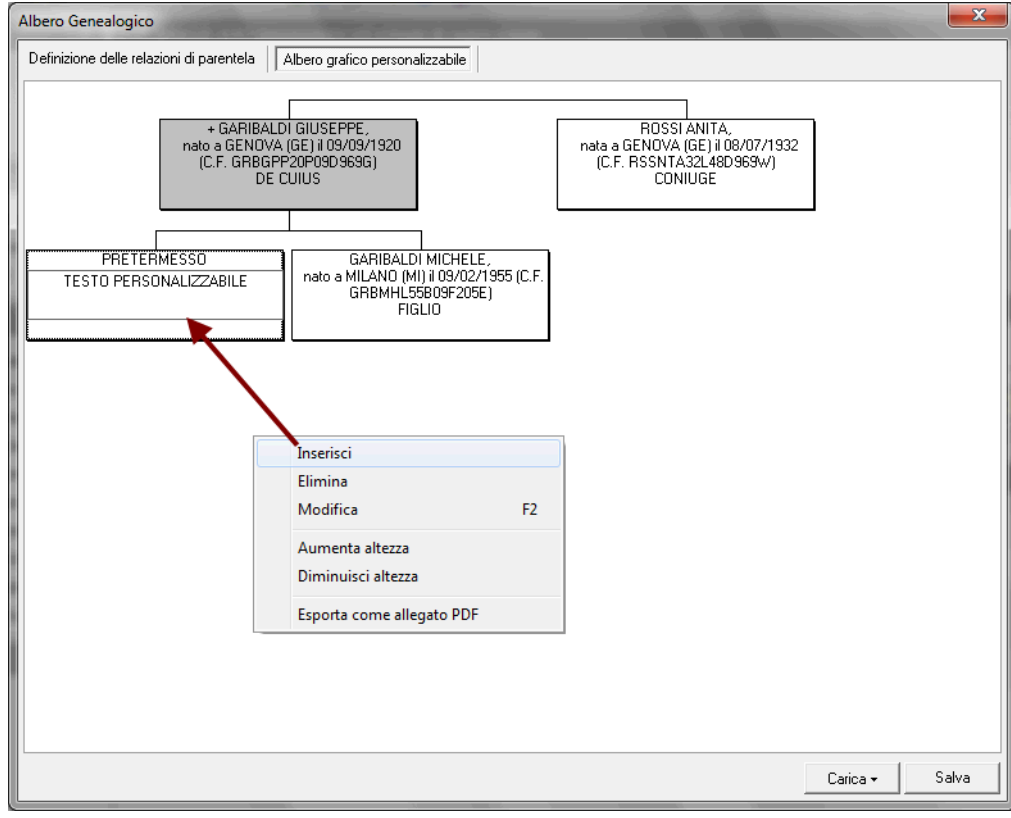

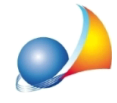

E' possibile anche inserire all'interno dell'editor grafico, i dati dei soggetti memorizzati nei quadri eredi/legatari, rinunciatari/premorti ed altri soggetti.

Ad esempio:

- successione testamentaria in cui sono nominati i due nipoti in linea retta del de cuius CAIO e SEMPRONIO, figli di TIZIO (che però non rientra nella successione).

Si procederà in questo modo:

- inseriremo all'interno del quadro EA i dati dei due nipoti in linea retta CAIO e SEMPRONIO

- inseriremo nel quadro ALTRI SOGGETTI i dati di TIZIO (i dati del quadro ALTRI SOGGETTI non vengono stampati nella dichiarazione di successione) -attraversolafunzione*Calcoli|Definizionealberogenealogico*selezioneremocome*Tipo* di albero l'opzione GRAFICO PERSONALIZZABILE

A questo punto, selezionata la casella del de cuius e utilizzando il menu contestuale associato al tasto destro del mouse sceglieremo il comando:

- Inserisci | Altro soggetto | TIZIO e lo inseriremo come DISCENDENTE del de cuius

Successivamente, selezionata la casella di TIZIO:

*- Inserisci | Eredi e legatari* | CAIO e lo inseriremo come DISCENDENTE di TIZIO - Inserisci | Eredi e legatari | SEMPRONIO e lo inseriremo come DISCENDENTE di TIZIO

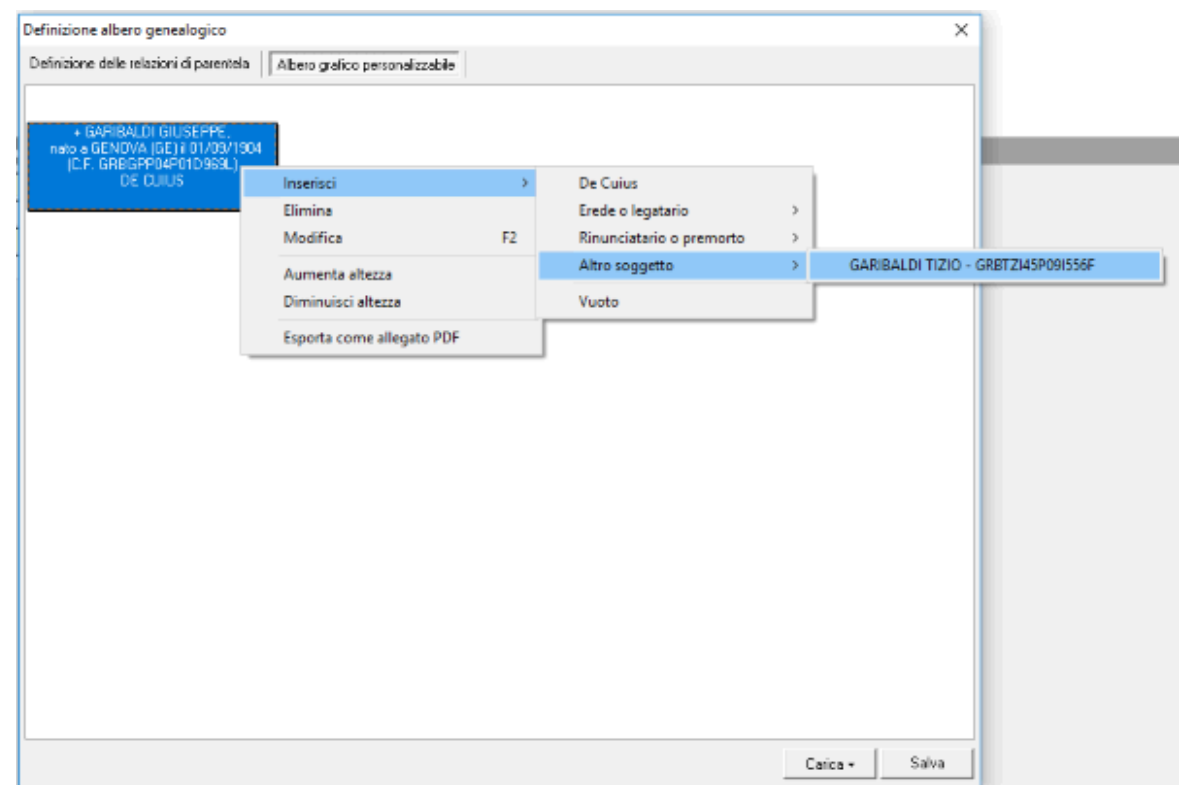

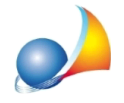

Assistenza Tecnica Geo Network Telefono 0187.629.894 - Fax 0187.627.172 e-mail:assistenza@geonetwork.it

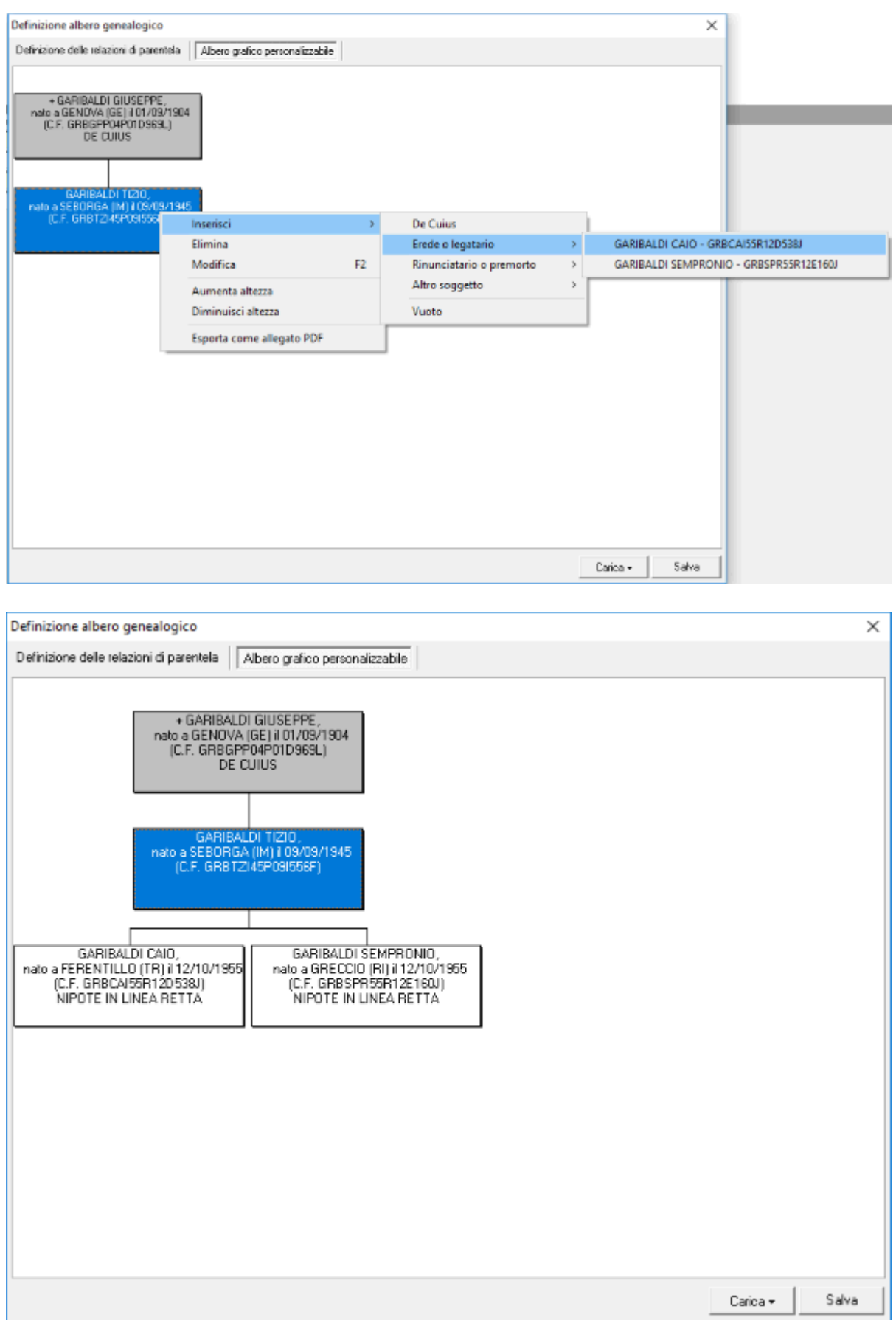

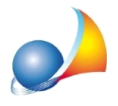

## Esempio di albero automatico grafico verticale

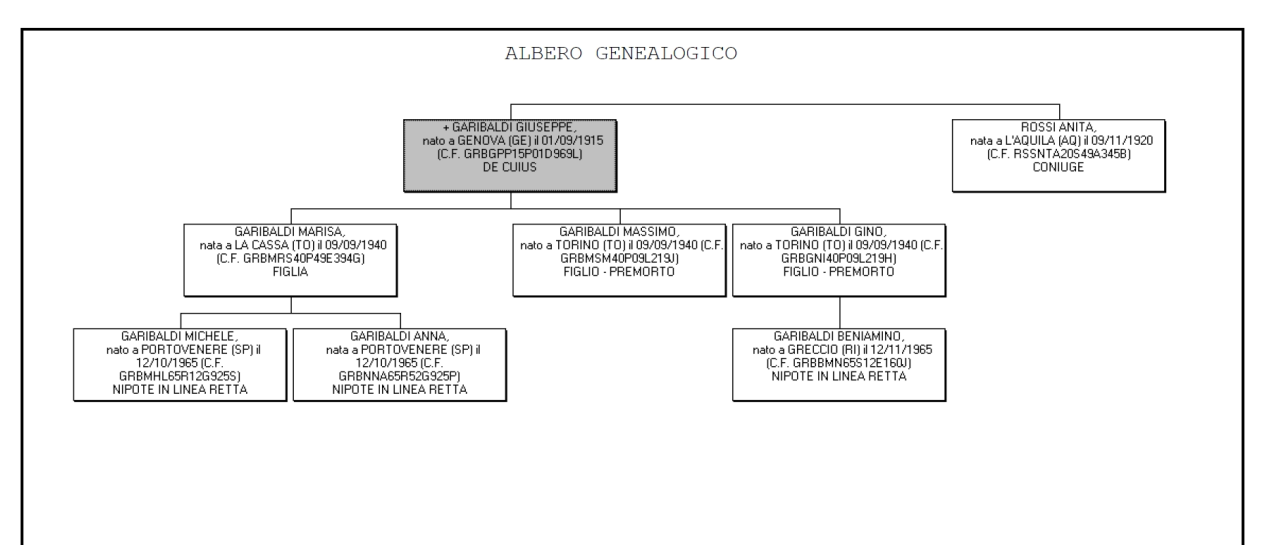

## Esempio di albero automatico grafico orizzontale

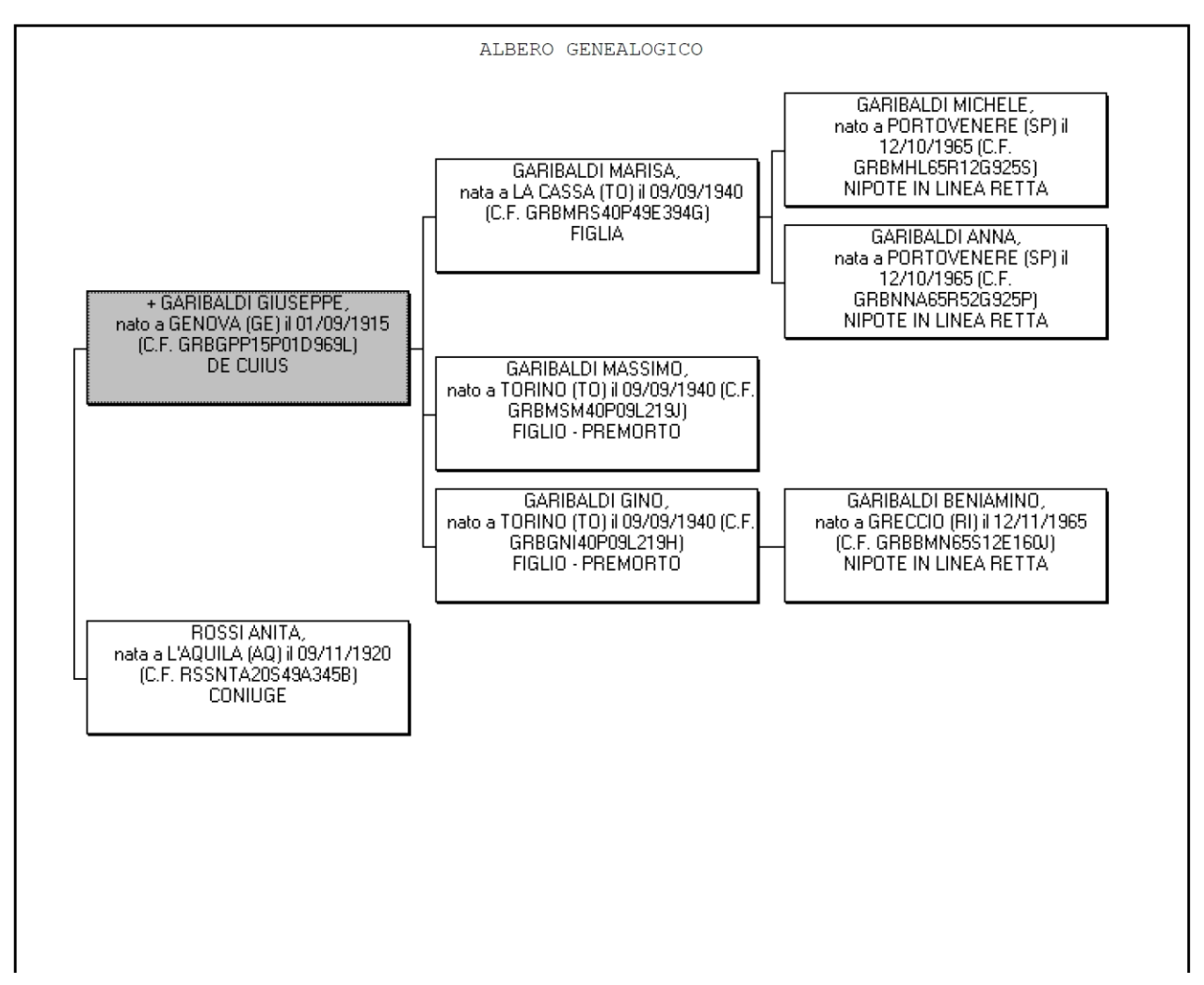

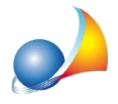

## Esempio di albero automatico testuale

ALBERO GENEALOGICO + GARIBALDI GIUSEPPE (C.F. GRBGPP15P01D969L) nato a GENOVA (GE) il 01/09/1915 deceduto in L'AQUILA il 09/09/2018 DE CUIUS - ROSSI ANITA (C.F. RSSNTA20S49A345B), nata a L'AQUILA (AQ) il 09/11/1920 CONIUGE - GARIBALDI MARISA (C.F. GRBMRS40P49E394G), nata a LA CASSA (TO) il 09/09/1940 FIGLIA - GARIBALDI MICHELE (C.F. GRBMHL65R12G925S), nato a PORTOVENERE (SP) il 12/10/1965 NIPOTE IN LINEA RETTA - GARIBALDI ANNA (C.F. GRBNNA65R52G925P), nata a PORTOVENERE (SP) il 12/10/1965 NIPOTE IN LINEA RETTA - GARIBALDI MASSIMO (C.F. GRBMSM40P09L219J), nato a TORINO (TO) il 09/09/1940 FIGLIO - PREMORTO - GARIBALDI GINO (C.F. GRBGNI40P09L219H), nato a TORINO (TO) il 09/09/1940 FIGLIO - PREMORTO - GARIBALDI BENIAMINO (C.F. GRBBMN65S12E160J), nato a GRECCIO (RI) il 12/11/1965 NIPOTE IN LINEA RETTA (figlio di GARIBALDI GINO)